# [Dele og betjeningselementer](#page-1-0)

Leverede dele Produktoversigt LED-indikatorer

### [Kom i gang](#page-3-0)

Installation af mobilappen Ilægning af papir Opladning af batteri og tænd/sluk Instant Camera-tilstand og printertilstand Parring af en mobilenhed og HP Sprocket 2-in-1 Funktioner for og isætning af micro-SD-kort Lydalarmer Pleje af HP Sprocket 2-in-1

### [Navigering i appen](#page-7-0)

Menunavigation Gennemsyn af fotogallerier Fototagning eller -valg Konfiguration af kilder til sociale medier Aktivering af Sprocket-udskrivning Eksempelvisning af billede Redigering af et foto Oprettelse af brugerdefinerede klistermærker Udskrivning af et foto Deling af et foto [Funktioner i Sprocket-appen](#page-11-0) [Sikkerhedsoplysninger](#page-13-0) [Specifikationer](#page-13-0)

[Fejlfinding](#page-14-0)

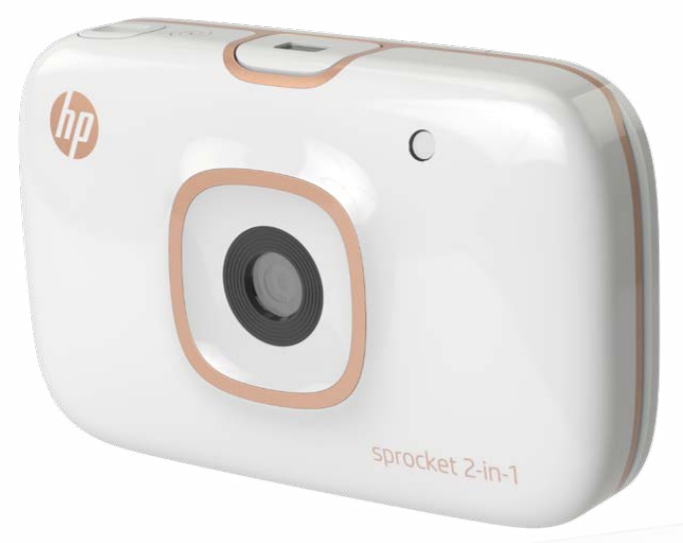

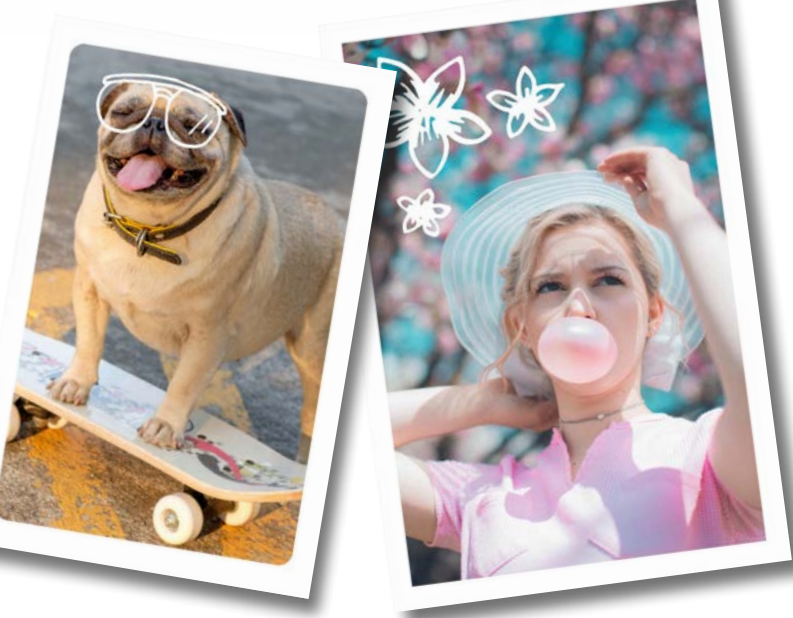

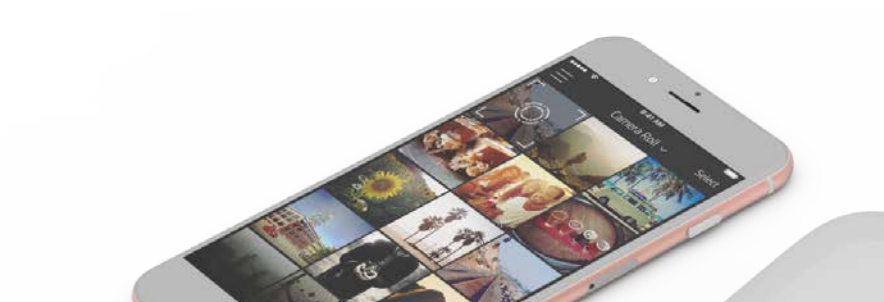

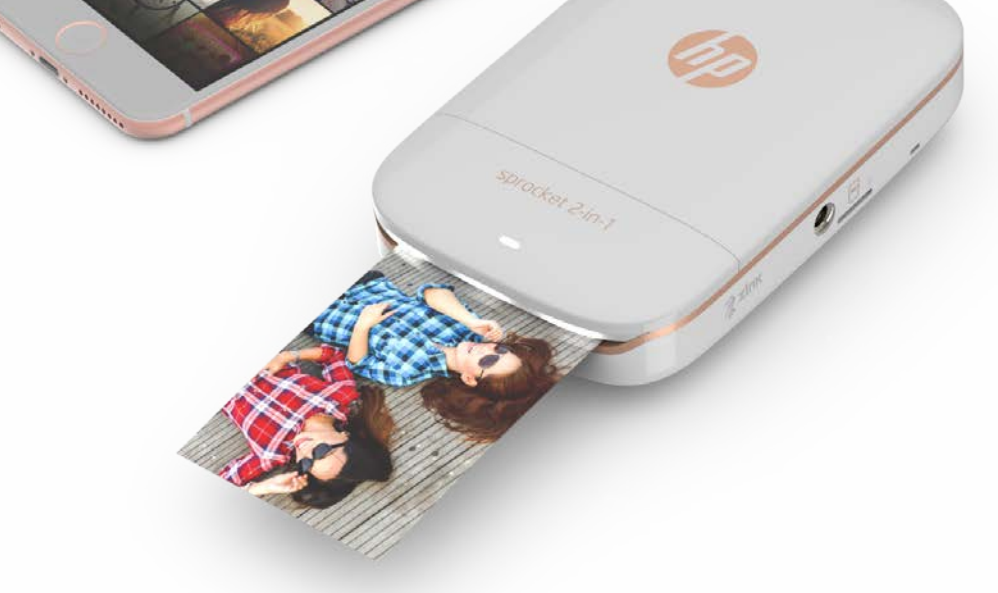

Smartphone-printer og Instant Camera – alt i én enhed!

Oplysningerne heri kan ændres uden varsel. © Copyright 2017 HP Development Company, L.P.

# HP Sprocket 2-in-1

 $(4)$ 

 $(13)$ 

6

 $(7)$ 

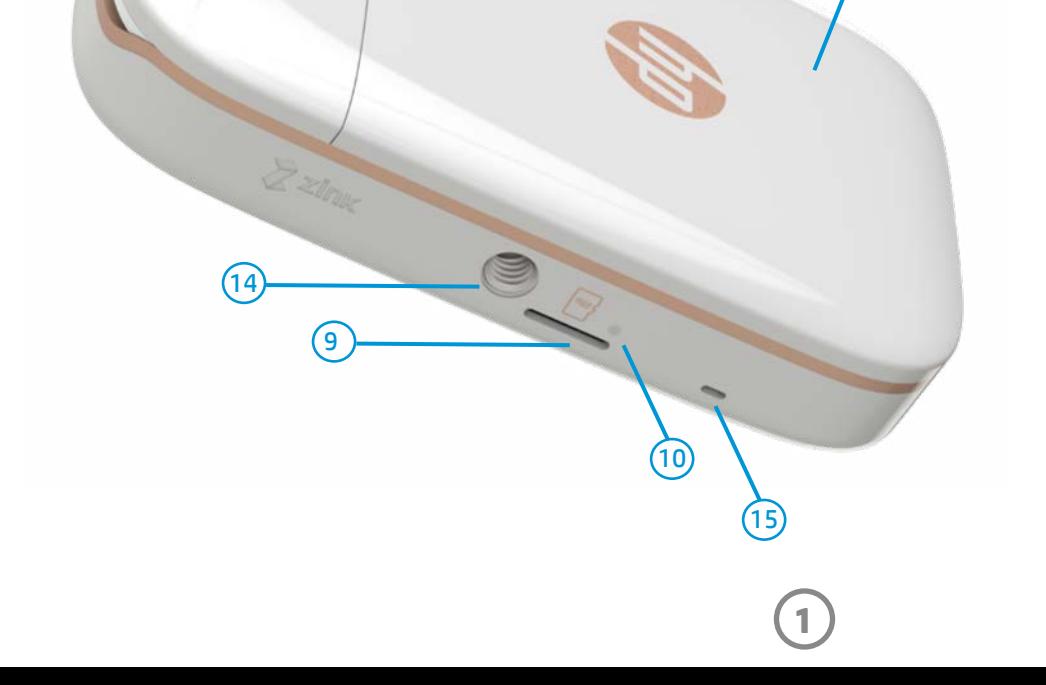

11

 $\overline{5}$   $\overline{8}$   $\overline{8}$   $\overline{$ 

sprocket 2-in-1

3

 $(12)$ 

#### Leverede dele

- HP Sprocket 2-in-1
- Opsætningsvejledning
- HP Sprocket-fotopapir (10 ark)
- USB-opladningskabel
- Håndledsstrop
- Oplysninger om regulativer og garanti

### Produktoversigt

- 1. Afbryder
- 2. Micro-USB-opladningsport
- 3. LED-statusindikatorer
- 4. LED-opladningsindikator
- 5. Søger
- 6. Udløserknap
- 7. Timerknap og LED-timerindikator
- 8. Flash-LED
- 9. Micro-SD-stik
- 10. LED-indikator for micro-SD-lager

 $(1)$ 

- 11. Papirdæksel
- 12. Papirudgangsåbning

- 13. Åbning til strop
- 14. Stativgevind
- 15. Højttalerudgang

# <span id="page-1-0"></span>Dele og betjeningselementer

# LED-indikatorer

#### LED-opladningsindikator

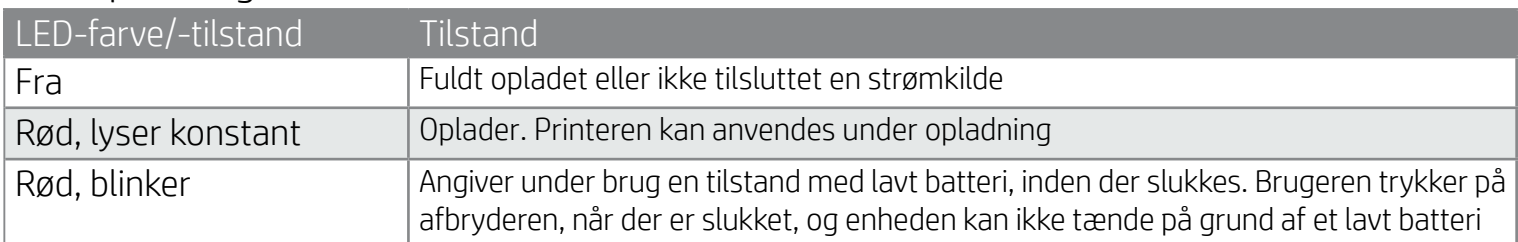

# Selfie-spejl

• Brug den reflekterende flade foran på søgeren som et spejl til selvportrætter.

### Instant Camera-flashfunktioner

• Når enheden er tændt i Instant Cameratilstand, udløser kameraet automatisk flashen, hvis lysforholdene gør det nødvendigt.

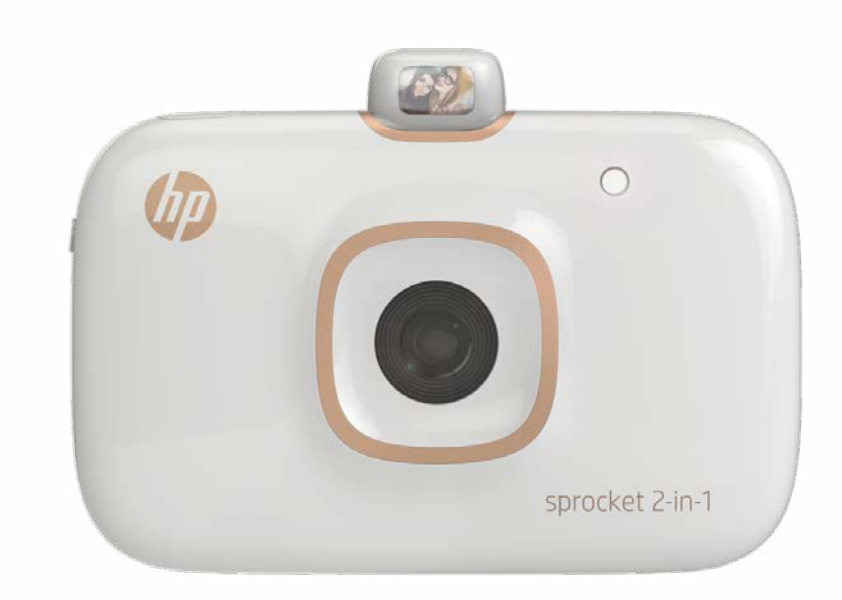

# Brug af 10-sekunders timerknappen

- 1. Tryk på og slip timerknappen for skiftevis at slå timeren til og fra.
- 2. Tryk på udløserknappen for at begynde nedtællingen på 10 sekunder. En lyd samt en hvid LED-timerindikator underretter dig om, at timeren er aktiveret. Timeren deaktiveres automatisk, når fotoet er taget.
	- Tryk på timerknappen for at annullere timeren, mens den tæller ned.
	- LED-timerindikatoren blinker langsomt i syv sekunder og hurtigt de sidste tre sekunder, inden fotoet tages.

# Hvad nu hvis min HP Sprocket 2-in-1 ikke reagerer eller ikke vil oprette forbindelse til min mobilenhed?

Hvis du har problemer med at oprette forbindelse eller andre problemer, kan du nulstille enheden. Fjern papirdækslet, og find stifthullet nær papirbakken. Indfør en lige stift i hullet, og tryk på nulstillingsknappen, indtil printeren slukker. Genstart enheden.

#### LED-statusindikatorer

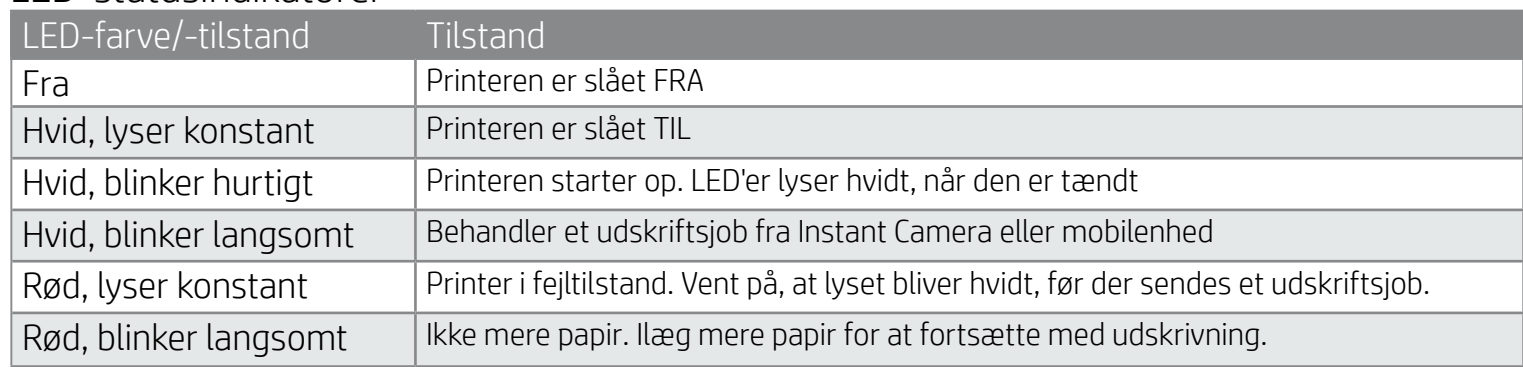

#### LED-indikator for micro-SD-lager

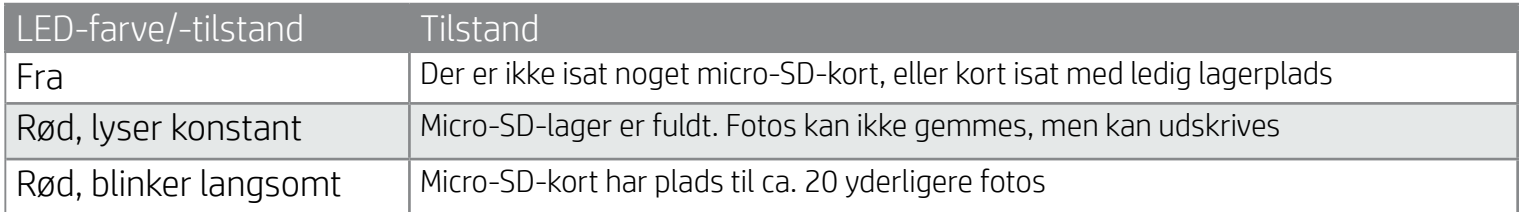

Nulstillingsknap

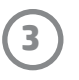

# Installation af mobilappen

For at bruge HP Sprocket 2-in-1 sammen med din mobilenhed skal du downloade den tilknyttede HP Sprocket-app fra App Store® eller Google Play™. Besøg hpsprocket.com/start for at downloade sprocket-appen. Der føres du til den relevante app-butik for din enhed.

- Sprocket-appen understøttes af Android™-enheder, der bruger OS v4.4 og nyere og er kompatible med iPhone 7 Plus, iPhone 7, iPhone SE, iPhone 6s Plus, iPhone 6s, iPhone 6 Plus, iPhone 6, iPhone 5s, iPhone 5c, iPhone 5, iPod touch (6. generation), iPad Pro (10,5"), iPad Pro (9,7"), iPad Pro (12,9") 2. generation, iPad Pro (12,9") 1. generation, iPad Air 2, iPad Air, iPad (5. generation), iPad (4. generation), iPad mini 2, iPad mini 3, iPad mini 4.
- Du skal installere den tilknyttede sprocket-app for at betjene HP Sprocket 2-in-1 med din mobilenhed.

- 1. Tag papirdækslet af ved at skubbe det lidt fremad og væk fra papirudgangsåbningen. Dette frigør låget, så du kan løfte papirdækslet af og ilægge papir.
- 2. Åbn en pakke HP Sprocket-fotopapir (10 ark). Sørg for, at det medfølgende blå Smartsheet® er i bunden af stakken med stregkoden og logoet nedad. Læg fotopapiret i en stak oven på Smartsheet® med HP-logoerne nedad.
- 3. Læg både papiret og Smartsheet® i papirbakken.
- 4. Sæt papirdækslet på plads, når papiret er lagt i.

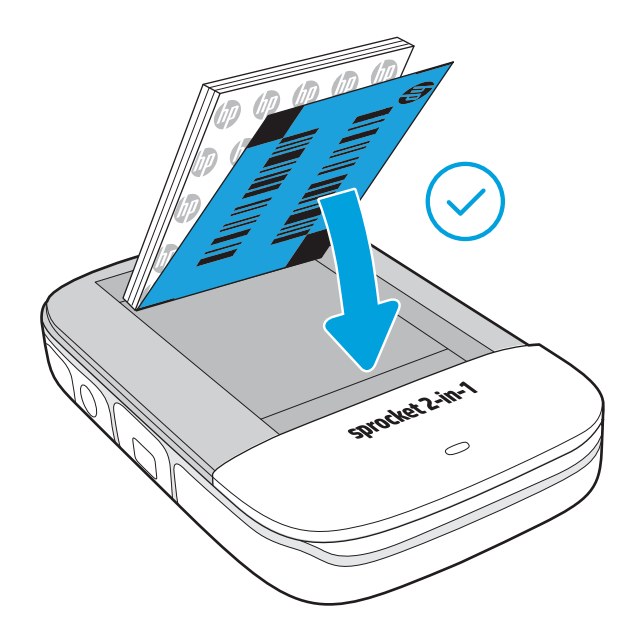

# Ilægning af papir

# Hvilken størrelse papir skal jeg købe til min HP Sprocket 2-in-1?

Brug kun 5 x 7,6 cm HP Sprocket-fotopapir sammen med HP Sprocket 2-in-1. Du kan købe yderligere papir i sprocket-appen ved at trykke på "Buy Paper" (Køb papir) i hovedmenuen eller fra hpsprocket.com/start.

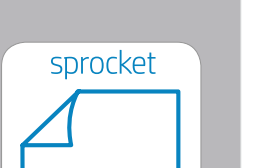

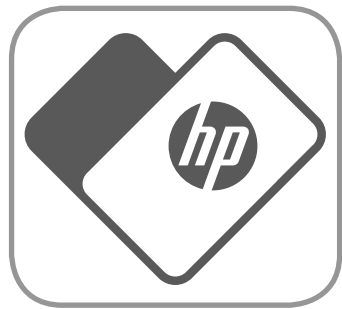

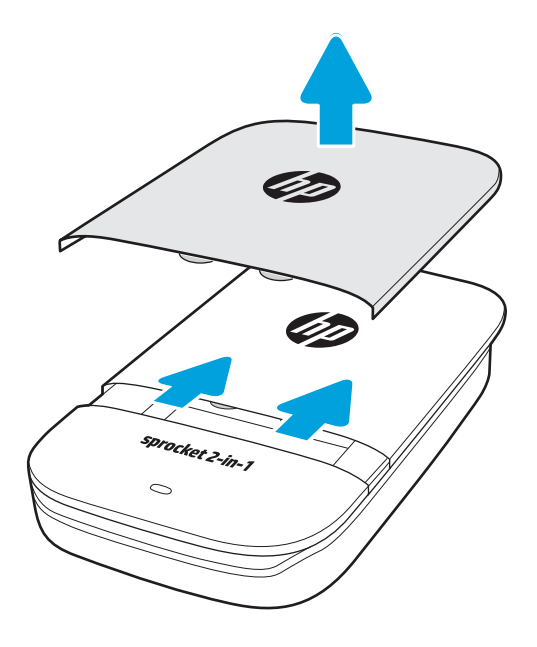

Sørg for at bruge originalt HP Sprocket-fotopapir. Du kan købe originalt HP Sprocket-fotopapir via appen eller fra andre forhandlere.

 $2 \times 3$  in  $5.0 \times 7.6$  cm

**Bemærk:** Smartsheet® kører automatisk igennem HP Sprocket 2-in-1 før det første udskriftsjob. Smartsheet® renser og kalibrerer printeren til papirstakken. Brug et Smartsheet® for hver pakke nyindlagt papir for at opnå den bedst mulige udskriftskvalitet. Hvert Smartsheet® er specielt kalibreret til at klargøre papirpakken til anvendelse i enheden. Bortskaf arket, når du har udskrevet alle ti ark i pakken.

# <span id="page-3-0"></span>Kom i gang

# Opladning af batteri og tænd/sluk

- 1. For at oplade skal du indsætte micro-USB-opladningskablet i HP Sprocket 2-in-1.
- 2. Tilslut micro-USB-kablet i en strømkilde.
- 3. Når det er tilsluttet, tændes enheden automatisk, og LED-statusindikatorerne lyser rødt for at angive opladning.
- 4. Fuldstændig opladning foretages ved at lade enheden op i ca. 90 minutter, hvis der bruges en oplader på 2 ampere, og i 120 minutter, hvis der bruges en oplader på 1 ampere, eller indtil LED-opladningsindikatoren slukker.
- 5. Tænd for enheden ved at skubbe afbryderen, indtil LED-statusindikatoren lyser og bliver helt hvid.
- 6. Sluk for enheden ved at skubbe afbryderen, indtil LED-statusindikatoren slukkes.
	- Fortsat brug under opladning gør opladningen langsommere.
	- Tilslut micro-USB-kablet i en strømkilde, der kan levere 5 V DC/2 A.

# Instant Camera-tilstand og printertilstand

Din HP Sprocket 2-in-1 skifter let mellem et Instant Camera og en mobil smartphone-printer.

#### Brug i Instant Camera-tilstand

- 1. Åbn søgeren ved at trykke let ned på den angivne kant.
	- Træk IKKE op i søgeren, og forsøg IKKE på at lirke den op. Dette kan ødelægge låsefunktionaliteten i søgeren og forhindre enheden i at fungere i printertilstand.
	- Når søgeren er åben, er enheden i Instant Camera-tilstand. Hvis du vil udskrive fra appen, skal du sørge for, at Bluetooth er slået til for mobilenheden, og at der er oprettet binding til printeren.

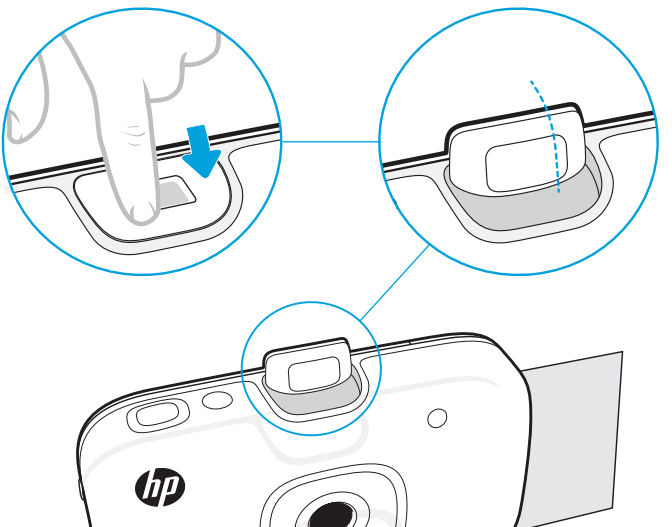

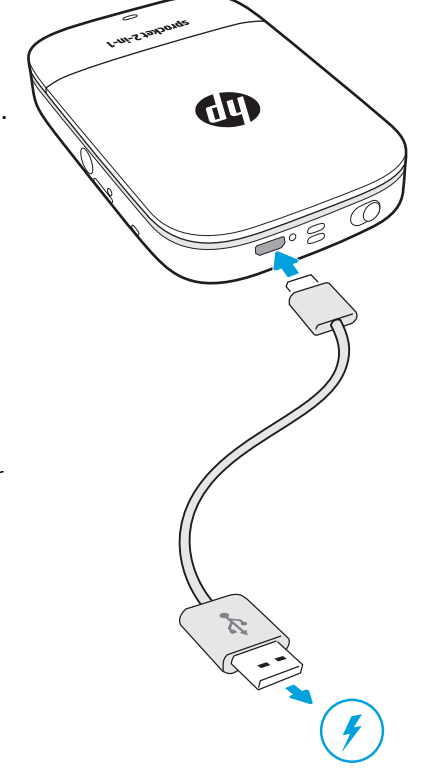

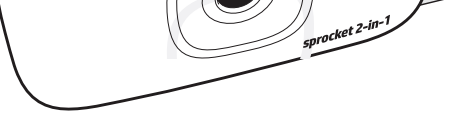

- 2. Hold søgeren op foran dit øje. Tryk ned på udløserknappen for at tage et foto. Når der er lagt papir i enheden, begynder fotoet at blive udskrevet med det samme.
	- Fotoet bliver kun gemt til senere brug, hvis der er sat et micro-SD-kort (medfølger ikke) i HP Sprocket 2-in-1.
	- Kameraet har øjeblikkelig fokusfunktion, og udløserknappen behøves ikke blive trykket halvt ned, før der tages et foto. Tryk knappen helt ned for at tage et foto.

# Forsigtig:

- Ilæg ikke mere end én pakke HP Sprocket-fotopapir (10 ark plus ét Smartsheet®) i enheden ad gangen for at undgå papirstop eller udskriftsfejl.
- Brug kun 5 x 7,6 cm HP Sprocket-fotopapir sammen med enheden for at undgå papirstop og fejl. Du kan købe ekstra papir i sprocket-appen ved at trykke på "Køb papir" i hovedmenuen.
- I tilfælde af papirstop skal du ikke trække papiret ud. Sluk i stedet for enheden, og tænd den igen for at frigøre papiret automatisk.
- Træk ikke papiret ud af enheden under udskrivning.
- Hvis der kommer vand eller fugt på et foto, skal det tørres af så hurtigt som muligt for at forhindre beskadigelse af farven.
- Hold fotopapiret rent, og undgå at det bliver bøjet eller får skader for at opnå den bedst mulige udskriftskvalitet.

# Funktioner for micro-SD-kort

Status Resultat

# Parring af en mobilenhed og HP Sprocket 2-in-1

Par hurtigt og nemt med din HP Sprocket 2-in-1 ved hjælp af opsætningsinstruktionerne i appen. Vælg "Setup" (Opsætning), første gang sprocket-appen startes. Du kan altid få adgang til opsætningsinstruktionerne i menuen Help (Hjælp) og How To (Sådan gør du).

Til Android™

- 1. Skub og hold afbryderen, indtil LED-statusindikatorerne lyser hvidt, når enheden er helt tændt.
- 2. Sørg for, at Bluetooth er slået til på din mobilenhed eller tablet, og åbn derefter sprocket-appen. Vælg hovedmenuen  $\equiv$  i øverste venstre hjørne.
- 3. Tryk på **sprocket** og derefter på **Printers** (printere) for at oprette binding imellem printeren og din mobilenhed eller tablet. En pop op-meddelelse fører dig til Android™ **Settings** (Indstillinger), hvor du kan oprette binding til printeren. Vælg printeren på listen over tilgængelige enheder.

Til iPhone®

- 1. Tryk på og hold afbryderen nede i tre sekunder for at tænde for printeren. LED-statusindikatorerne lyser hvidt, når der er helt tændt for enheden.
- 2. Åbn iPhone® **Settings** (Indstillinger), og vælg **Bluetooth**. Tænd for Bluetooth, og vælg printeren på listen med enheder.
- 3. Derefter skal du starte sprocket-appen.
	- En påmindelsesmeddelelse vises, hvis du forsøger at udskrive et foto, og der ikke er oprettet binding imellem din enhed og HP Sprocket 2-in-1.
	- Prøv at nulstille printeren, hvis din mobilenhed og printer ikke vil oprette binding.
	- Kun én iOS-enhed kan oprette binding til printeren ad gangen. Du kan dele printeren ved at slå Bluetooth fra og lade en anden person oprette binding til sin enhed med printeren.

#### Brug i printertilstand

1. Luk søgeren ved at trykke den mod åbningen, indtil den låses på plads.

2. Brug sprocket-appen til at dekorere og udskrive fotos fra dit mobilkameras fotogalleri og dine sociale kilder.

Tager et foto med Instant Camera, en udløserlyd afspilles, og der

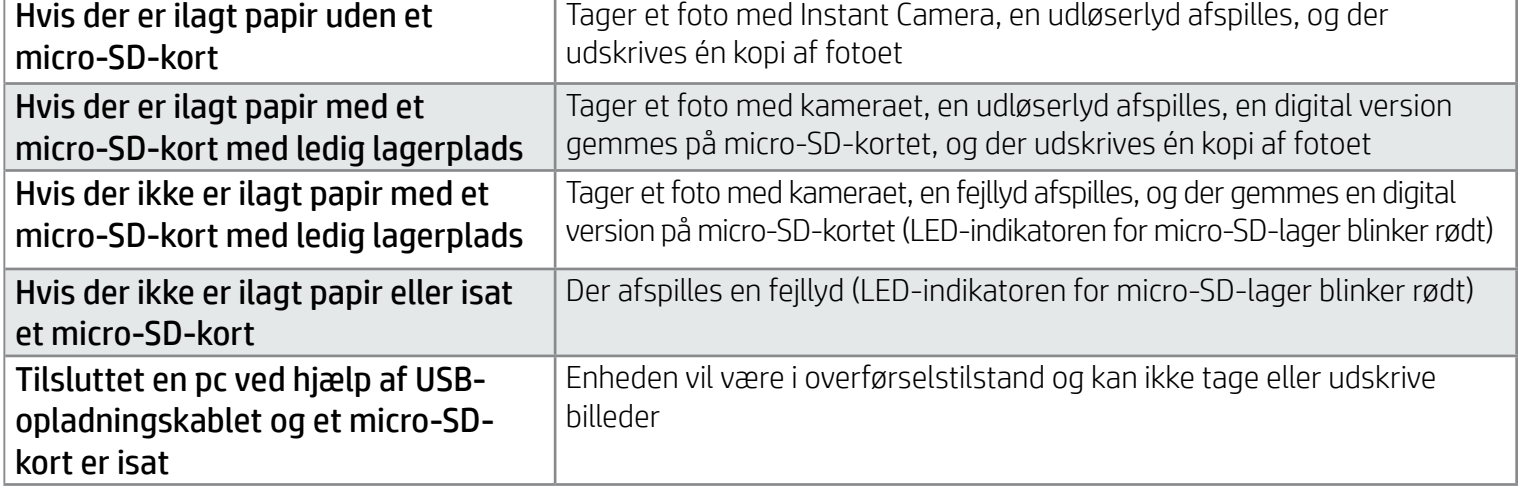

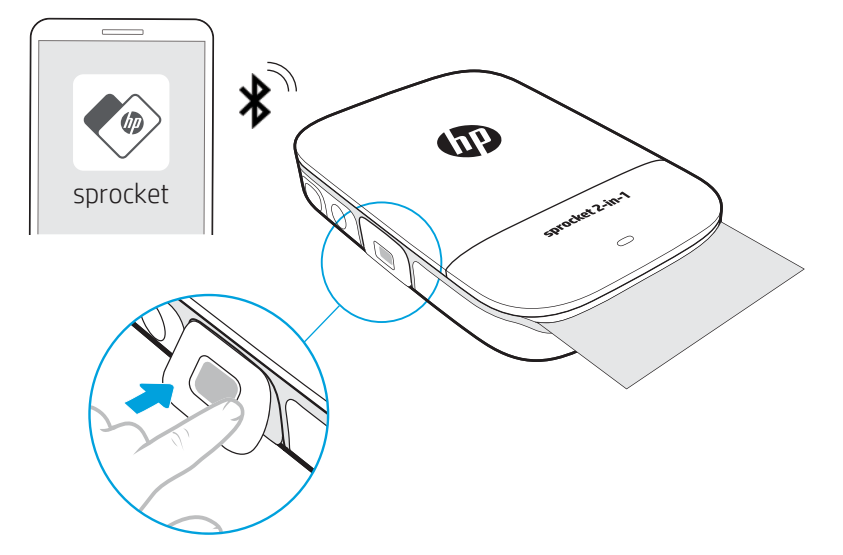

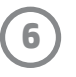

# Lydalarmer

# Pleje af HP Sprocket 2-in-1

- Fjern fingeraftryk, støv og snavs fra printeren med en tør mikrofiberklud.
- Behold papirdækslet på for at forhindre støv og snavs i at trænge ind i papirindgangen.
- Opdater printerfirmwaren. Sørg for, at din mobilenhed er tilsluttet internettet, og åbn derefter HP Sprocket-appen. Hvis en firmwareopdatering er tilgængelig, vises skærmen med firmwareopdateringer. Følg anvisningerne på skærmen for at udføre opdateringen. Printeren skal være opladet til 50 % eller mere inden en firmwareopdatering.
- Sørg for at holde sprocket-appen opdateret. Hvis mobilappen ikke er indstillet til at opdatere automatisk, skal du gå til den relevante app-butik og sørge for, at den seneste version er installeret.

Apple, Apple-logoet, iPhone, iPad, iPod og iPod touch er varemærker tilhørende Apple Inc., som er registreret i USA og andre lande. App Store er et servicemærke tilhørende Apple Inc. Android og Google Play er varemærker tilhørende Google Inc. Google og Google-logoet er registrerede varemærker tilhørende Google Inc.

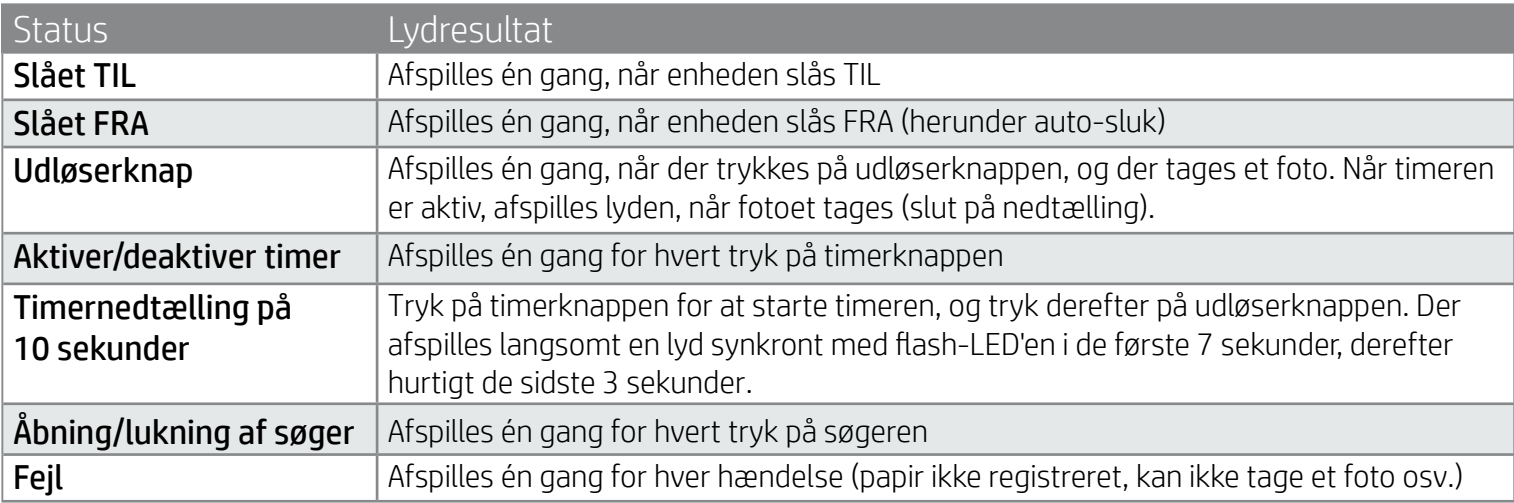

### Isætning af et micro-SD-kort (medfølger ikke)

- Sørg for, at din HP Sprocket 2-in-1 er slået FRA. Brug en fingernegl til at isætte et micro-SD-kort i enheden. Mærkaten på micro-SD-kortet skal vende opad mod papirdækslet.
- LED'en for micro-SD-lager lyser rødt i tilfælde af en kortfejl. Fjern micro-SD-kortet, genstart printeren, og isæt derefter micro-SD-kortet igen for at rydde fejlen.
- Når der er sat et micro-SD-kort i enheden, og enheden er tilsluttet en computer med USB-opladningskablet, er Instant Camera- og printerfunktionalitet ikke tilgængelig.

• Juster lydstyrken for HP Sprocket 2-in-1 og andre indstillinger via sprocket-appen. Åbn Settings (Indstillinger) ved at vælge **sprocket** i hovedmenuen.

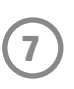

# Menunavigation

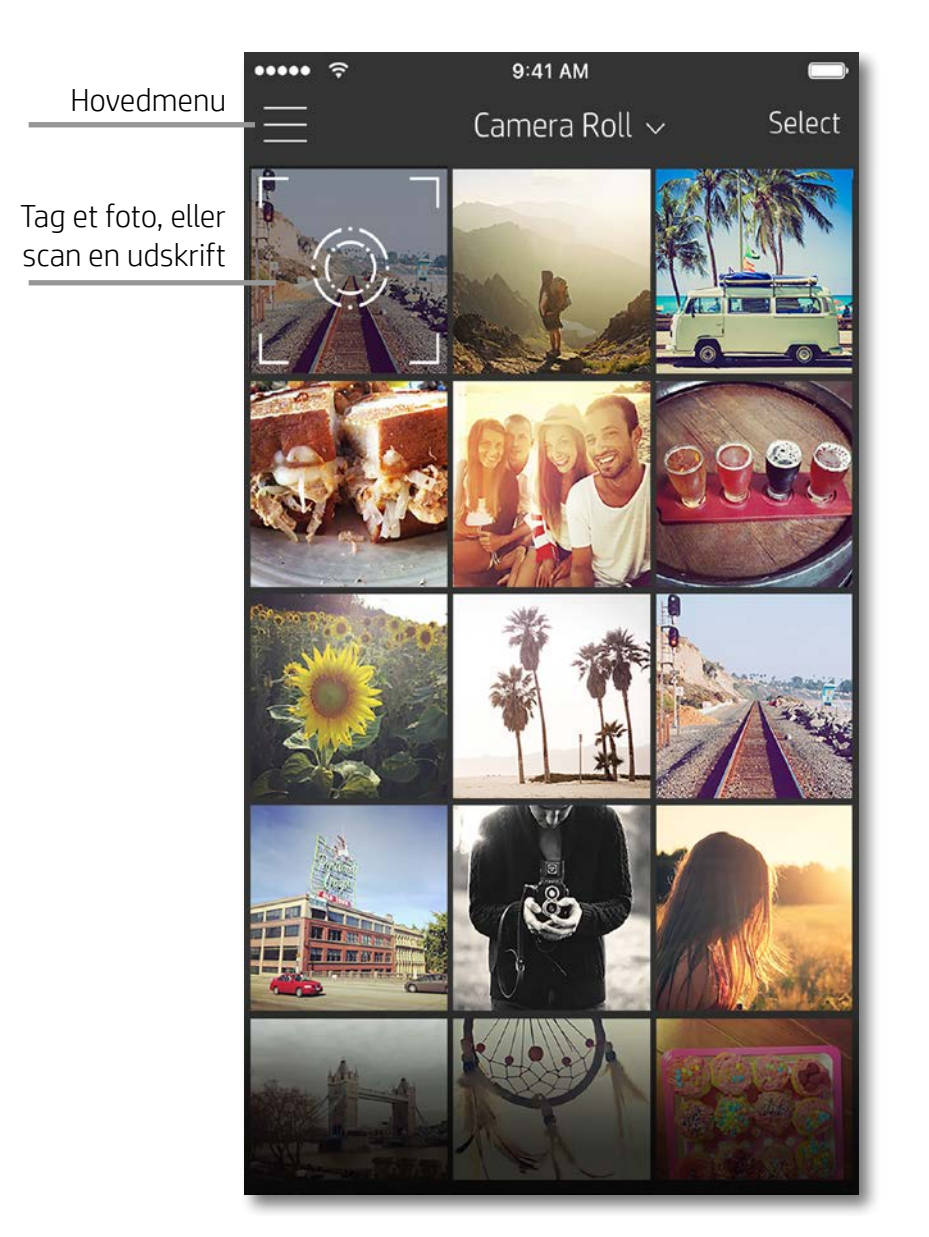

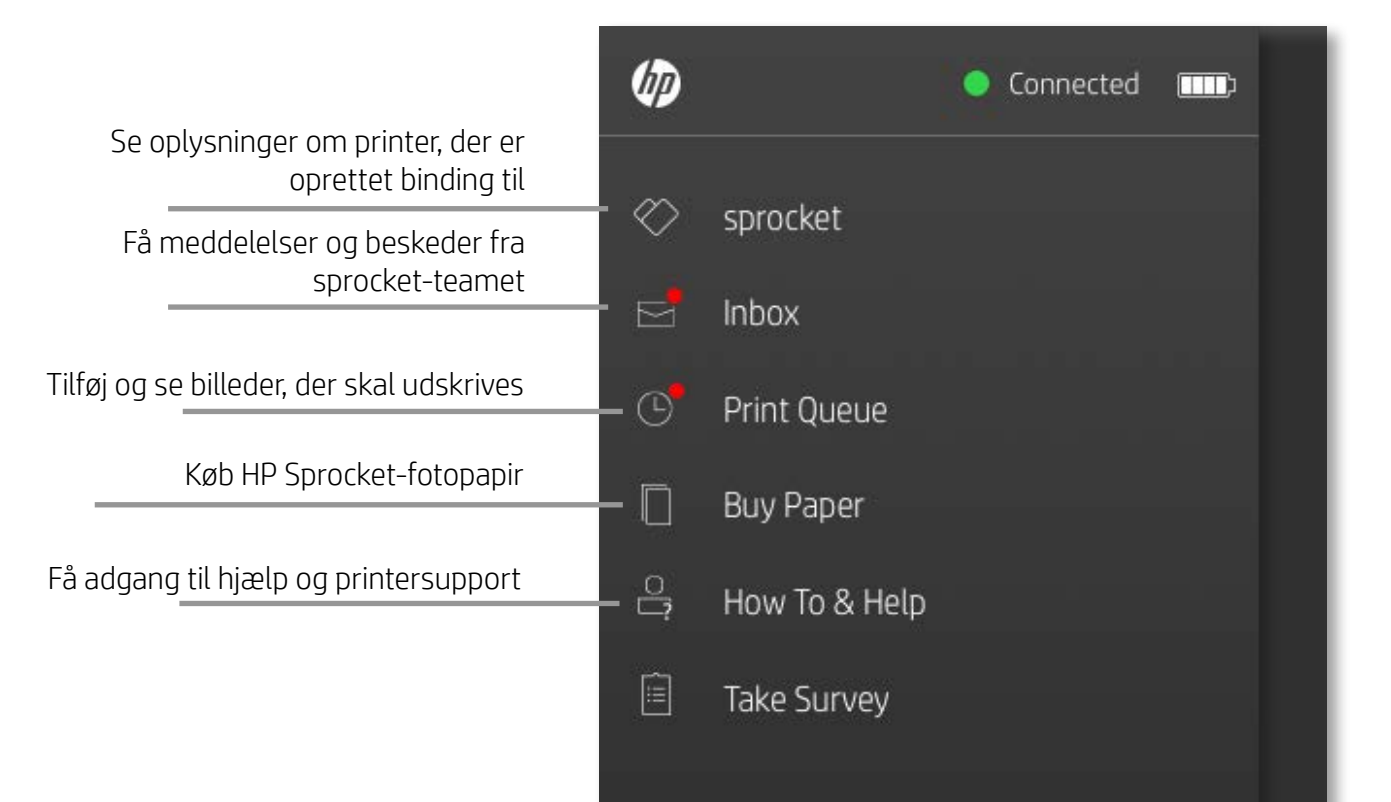

#### Brug af hovedmenuen

Tryk på **sprocket** for at få vist oplysninger om printeren, der er oprettet binding til.

- Kontroller batteristatus, og rediger enhedens indstillinger for Auto-sluk.
- Se MAC-adresse, firmwareversion og hardwareversion. Disse er nødvendige, hvis du skal kontakte supportteamet til HP Sprocket.
- Denne skærm viser også firmwareopgraderinger, når de er tilgængelige.

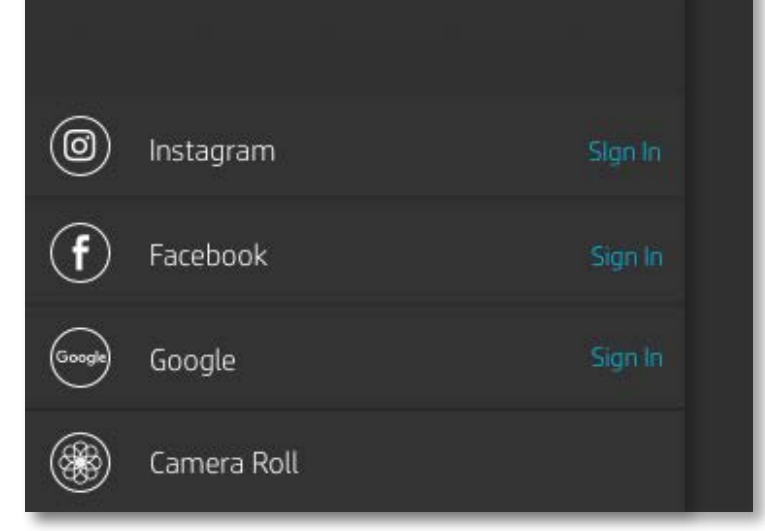

# <span id="page-7-0"></span>Navigering i Sprocket-appen

# Gennemsyn af fotogallerier

- 1. Fra hovedmenuen skal du vælge et af de sociale medier eller kameraets fotogalleri for at se understøttede fotokilder.
- 2. Når en fotokilde er valgt, skal du stryge til venstre eller højre på skærmen for at gennemse alle gallerier.
- 3. For hver kilde til sociale medier vises en logonskærm, indtil du indtaster legitimationsoplysninger og lader sprocket-appen få adgang til dine fotoer.
	- Se "Konfiguration af kilder til sociale medier" for at få adgang til fotoer på konti på sociale medier.

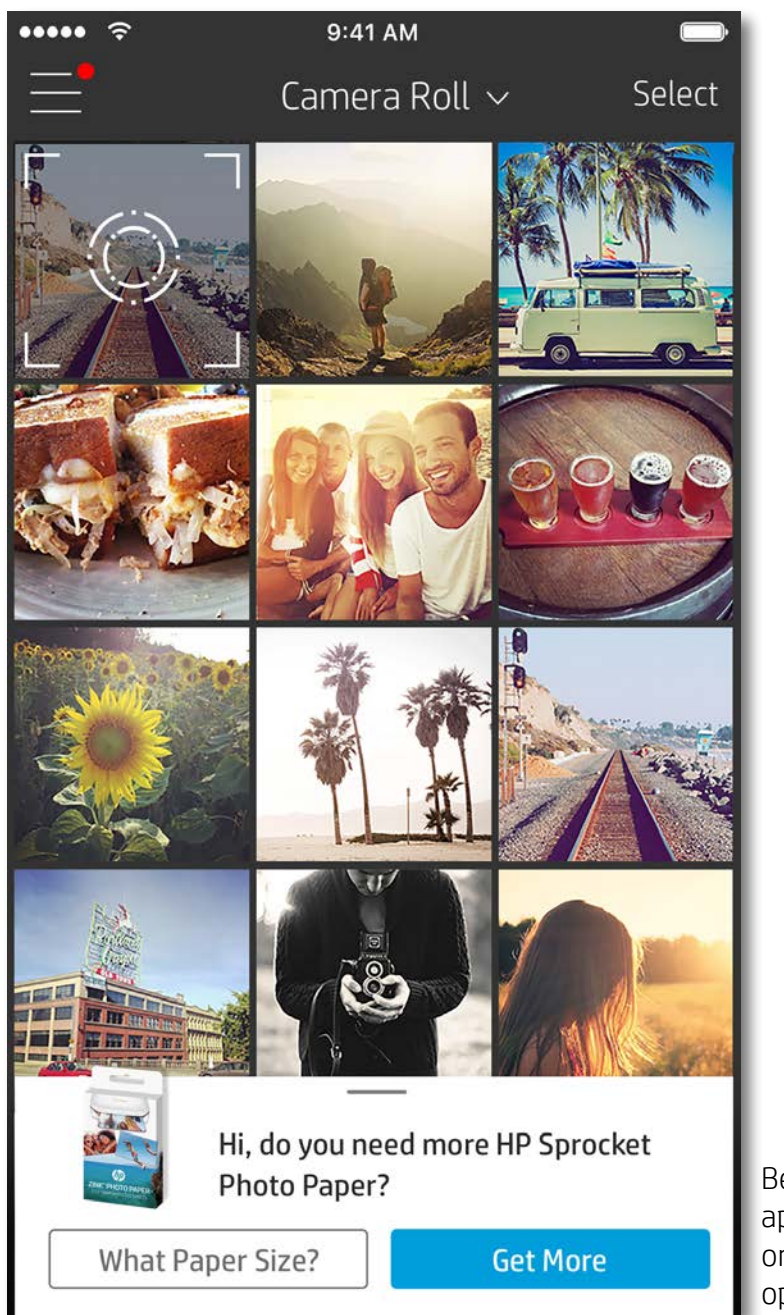

Brugerens oplevelse af navigeringen i sprocket-appen kan variere afhængigt af dit operativsystem. Stilistiske forskelle giver en lille variation i funktioner og oplevelse. Hvilke sociale kilder, der er tilgængelige, kan ligeledes variere baseret på område.

# Fototagning eller -valg

- 1. Start HP sprocket-appen.
- 2. På startskærmen skal du trykke på kameraikonet for at tage et foto. Du kan også vælge et foto fra din enhed eller en social kilde.
- 3. Hvis du vælger at tage et foto, åbner dit kamera. Vend kameraets visning om øverst til venstre. Tryk på Exit (Afslut) for at vende tilbage til galleriet.
- 4. Når du har taget eller valgt et foto, kan du redigere, udskrive eller dele dit valg.

# Konfiguration af kilder til sociale medier

- 1. I hovedmenuen skal du trykke på Log på for hver af kilderne til sociale medier, der er angivet, for at lade sprocket-appen indsamle fotoer fra dine forskellige konti.
- 2. Du omdirigeres til appens logonside. Indtast legitimationsoplysningerne for at lade sprocket få adgang til dine fotogallerier.
- 3. Vælg et foto, som du vil redigere, udskrive eller dele! Du kan gennemse dine fotoer til sociale medier med sprocket-appen.

Beskeder i sprocketappen underretter dig om opdateringer, tips og oplysninger om nye funktioner.

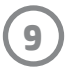

# Eksempelvisning af billede

Rediger, udskriv, eller del dit foto fra billedets eksempelskærm.

- Afslut eksempelvisningen ved at trykke på  $\times$  i øverste venstre hjørne.
- Tryk på **Edit** (Rediger) for at tilpasse billedet.
- Tryk på printerikonet  $\Box$  for at udskrive.
- Brug en knibebevægelse med to fingre på skærmen for at zoome, rotere og ændre størrelsen på dit foto.
- Du kan også dele og gemme dit foto fra eksempelvisningen, bruge Tile Printing (Fliseudskrivning) eller udskrive flere kopier! Du får adgang til Print Queue (Udskriftskø), Tile Printing (Fliseudskrivning) og kopifunktionen ved at stryge opad på den lysegrå bjælke over ikonerne i bunden for at vise disse funktioner.

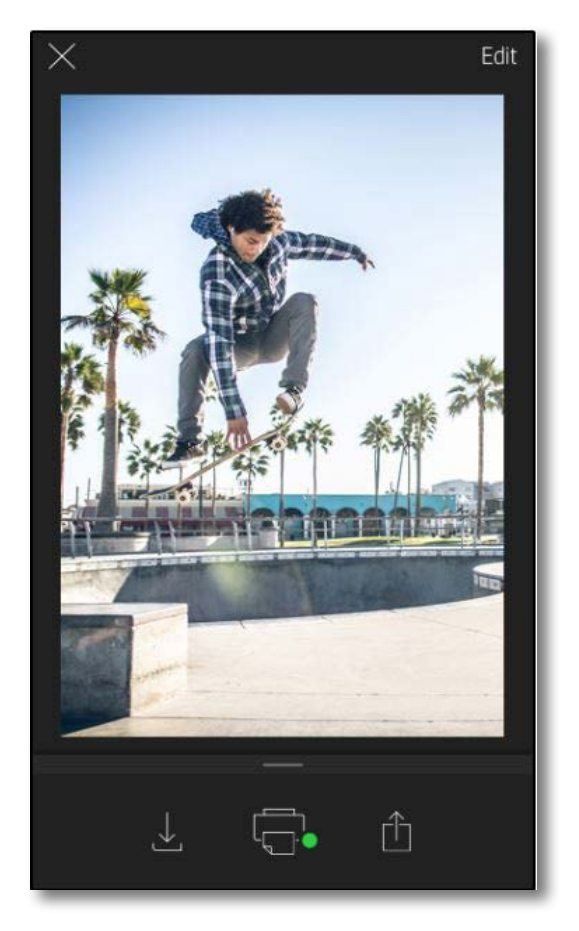

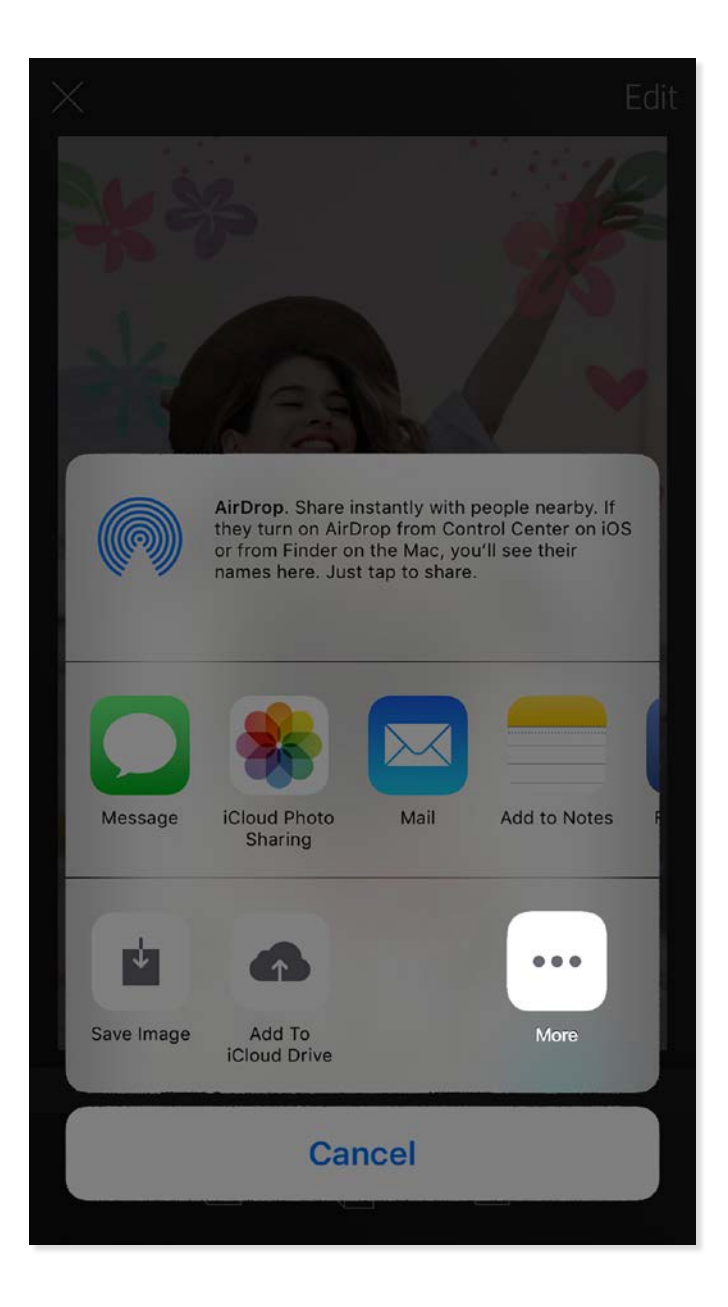

# Aktivering af Sprocket-mobiludskrivning

Du kan også aktivere udskrivning til HP Sprocket 2-in-1 fra de fleste andre foto-apps.

På iPhone® eller iPad®:

- 1. Tryk på deleikonet nederst til venstre på skærmen til eksempelvisning.
- 2. Vælg ikonet More (Mere) det har tre prikker.
- 3. Slå "Print to sprocket" (Udskriv til sprocket) til. Du kan også trække "Print to sprocket" til toppen af din aktivitetsliste for nem adgang.

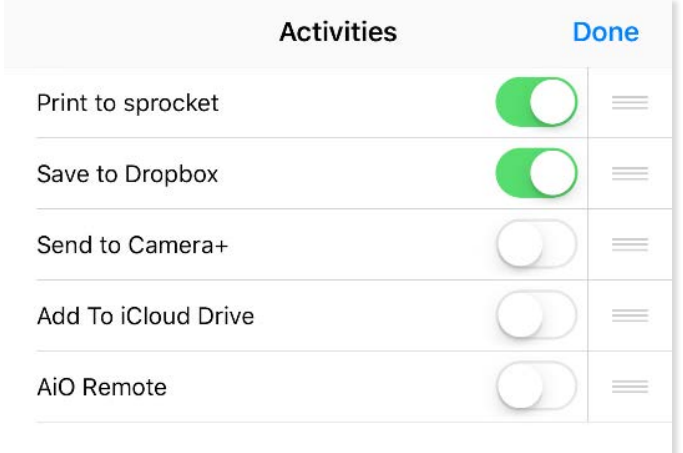

På Android™:

- 1. Tryk på deleikonet nederst til venstre på skærmen til eksempelvisning.
- 2. Vælg "sprocket" for at aktivere udskrivning.

# Redigering af et foto

Tryk på **Edit** (Rediger) for at justere fotoets udseende, tilføje tekst eller klistermærker og anvende filtre. Sørg for at gemme dit foto, når du er færdig med at redigere det, ved at trykke på afkrydsningen øverst til højre.

# Udskrivning af et foto

- 1. Tryk på udskriftsikonet  $\overline{\mathbb{G}}$  for at sende dit foto til HP Sprocket 2-in-1.
- 2. Der vises en bekræftelsesmeddelelse samt en statuslinje, der viser dig, at udskriftsjobbet er under behandling.
- 3. LED-statusindikatoren blinker hvidt, enheden afgiver en let summende lyd, og udskrivning af billedet begynder.
- 4. Når du har udskrevet dit foto, kan du pynte op med det, som det er, eller forsigtigt tage fat i et hjørne og trække bagsiden af. Sæt det fast på en mappe, et omslag eller i en scrapbog!
	- Hvis du får en fejlmeddelelse om, at du ikke har forbindelse til printeren, når du trykker på Print (Udskriv), skal du kontrollere, at printeren stadig er tændt, og genoprette binding imellem din mobilenhed og printeren for at forsøge at udskrive igen.
	- Før du udskriver, skal du sørge for, at ingen elementer blokerer for papiråbningsudgangen.

- 1. Tryk på deleikonet  $\left[\begin{matrix}1\\1\end{matrix}\right]$  for at lægge dit foto ud på sociale medier og sende det til andre apps.
- 2. Når du har trykket på ikonet, kan du sende dit foto via en sms-besked, e-mail, skylagring eller til en kilde til sociale medier. Når du vælger din ønskede kilde til deling, indlæses den i det relevante program for mediet.

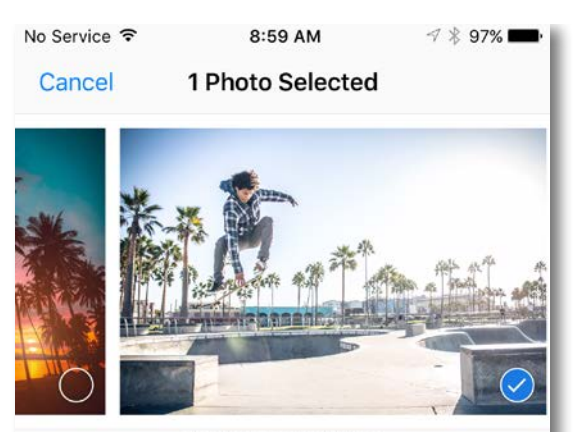

Tap to share with AirDrop

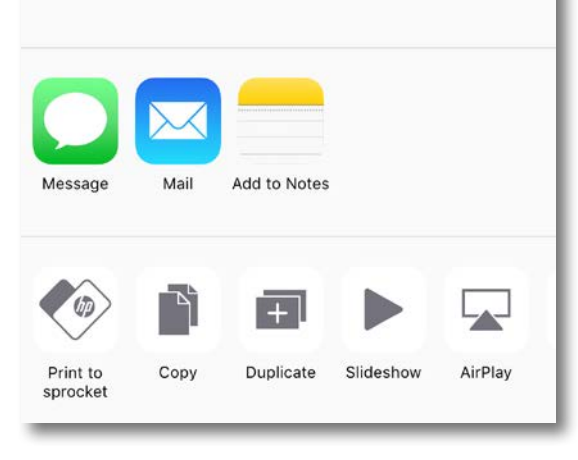

# Deling af et foto

**Bemærk:** De tilgængelige muligheder for deling varierer afhængigt af operativsystemet og de programmer, der er installeret på mobilenheden.

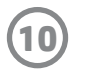

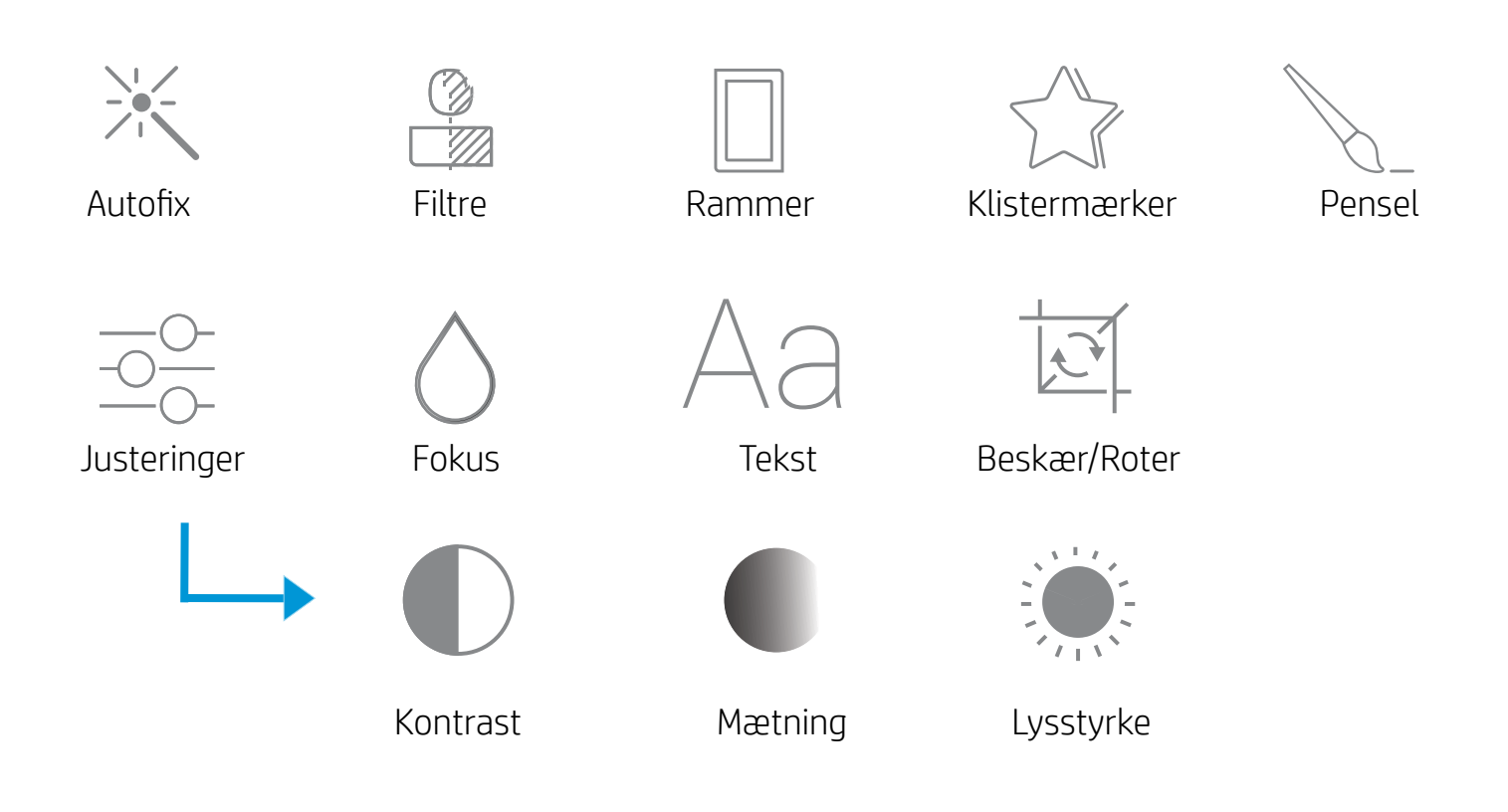

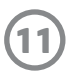

# Brug af Print Queue (Udskriftskø)

Med Print Queue kan du gemme fotos, der skal udskrives senere, og sende på hinanden følgende udskrifter til enheden.

- Sæt fotos i kø offline til senere udskrivning! Send udskrifter til HP Sprocket 2-in-1, mens du er på farten. Når du er klar til at udskrive, skal du åbne Print Queue fra sprocket-appens hovedmenu og begynde udskrivningen. Udskrifterne i køen udskrives ikke automatisk, når der oprettes forbindelse igen.
- Send flere og på hinanden følgende udskrifter til printeren. Udskrifterne vises i køen i den rækkefølge, de blev sendt i. Hvis der ikke er mere papir i printeren, bliver billeder føjet til køen og udskrevet, når der lægges papir i.
- Administrer Print Queue fra sprocket-appens hovedmenu.
- Gå til udskriftskøen fra skærmen til eksempelvisning. Tryk på den lysegrå bjælke under fotoet for at se udskrifter i køen. Tilføj en udskrift ved at trykke på udskrivningsikonet.

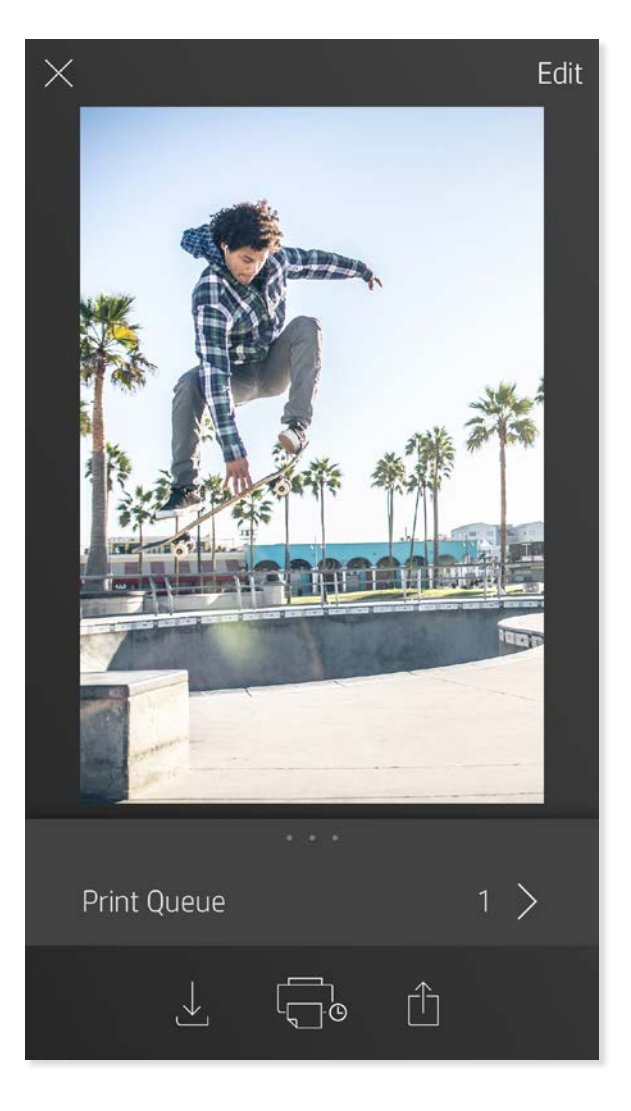

# Oprettelse af brugerdefinerede klistermærker

- 1. Skab din egen tegning eller krusedulle, der skal føjes til en sprocket-udskrift.
- 2. Vælg  $\sum_{i=1}^{\infty}$  i menuen Edit (Rediger) for at åbne galleriet med klistermærker.
- 3. Vælg plustegnet i nederste venstre hjørne.
- 4. Udfyld rammen med din tegning, og tryk på skærmen.
	- Dine brugerdefinerede klistermærker gemmes i galleriet med brugerdefinerede klistermærker, der er placeret ud for plusikonet i galleriet med klistermærker.
	- Brug et langt tryk på et klistermærke for at slette det fra galleriet med brugerdefinerede klistermærker.
	- Brug et langt tryk på galleriet med brugerdefinerede klistermærker for at slette hele mappen.

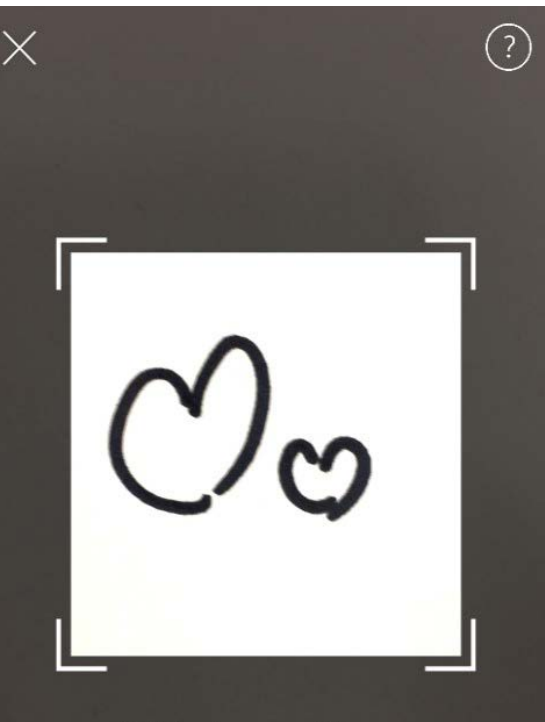

Fill the frame with your drawing and tap the screen.

This material may be protected by copyright law. By continuing, you agree to the HP Terms of Service.

#### Indbakkemeddelelser og -beskeder

Sprocket-appen tilføjer hele tiden nye, sjove funktioner! Hold dig ajour med sprocket-oplevelser ved at læse vores meddelelser og beskeder i sprocket-appens indbakke. Aktiver beskeder i sprocket-appen for at få opdateringer, tips og oplysninger om nye funktioner.

# <span id="page-11-0"></span>Funktioner i Sprocket-appen

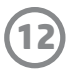

# Photobooth-tilstand

- 1. Åbn sprocket-appens kamera.
- 2. Tryk på rektangelikonet i kameraskærmens nederste venstre hjørne.
- 3. Vælg Photobooth-tilstand. Når du trykker på udløserikonet, tager kameraet fire fotos efter hinanden med en forsinkelse mellem hvert enkelt. Hold øje med spinnerikonet for at se, hvor længe du skal holde din positur.
- 4. De fire optagne billeder vises fliseinddelt på eksempelskærmen på den samme udskrift.
	- Tryk på udløserikonet igen for at standse de tidsindstillede fotos, mens billederne tages.

#### Genoplev minder med scanningstilstand

Bring dine sprocket-appudskrifter til live! Med scanningstilstand kan du bruge appkameraet til at scanne udskrevne sprocket-fotos og genopleve dine minder via flere billeder og videoer fra dagen eller stedet, augmented reality-oplevelser og onlineindhold.

Scanningstilstand er kun tilgængelig for fotos, der er udskrevet fra sprocket-mobilappen (ikke fra Instant Camera). Disse udskrifter kodes automatisk til at arbejde sammen med scanningstilstand.

Scan udskrifter, og genoplev dine historier – scannede udskrifter kan trække oplevelser frem fra et bestemt sted og en bestemt dag eller vise videoer og informationskilder fra tredjepart, for eksempel websteder. Scanningstilstand forvandler også dine udskrevne optagelser til augmented reality-oplevelser.

#### Sådan udføres en scanning:

- 1. I sprocket-appens fotogalleri skal du trykke på ikonet Camera/Scan (Kamera/Scan) i galleriet.
- 2. Centrer din sprocket-udskrift, og tryk på midten af skærmen, og hold trykket for at scanne og vise magien bag udskriften.
	- Sørg for, at fotoet er godt belyst for at undgå scanningsfejl.

#### Videoer og scanningstilstand

Udskriv et videobillede med sprocket-appen, og gense videoen, når den scannes! Alle videoer fra en social kilde eller et galleri samt Apple Live Photos™ kan bruges. Åbn videoen i eksempelvisning, tryk på ikonet til valg af videobillede for at vælge et billede, der skal udskrives, og tryk derefter på udskriftsikonet.

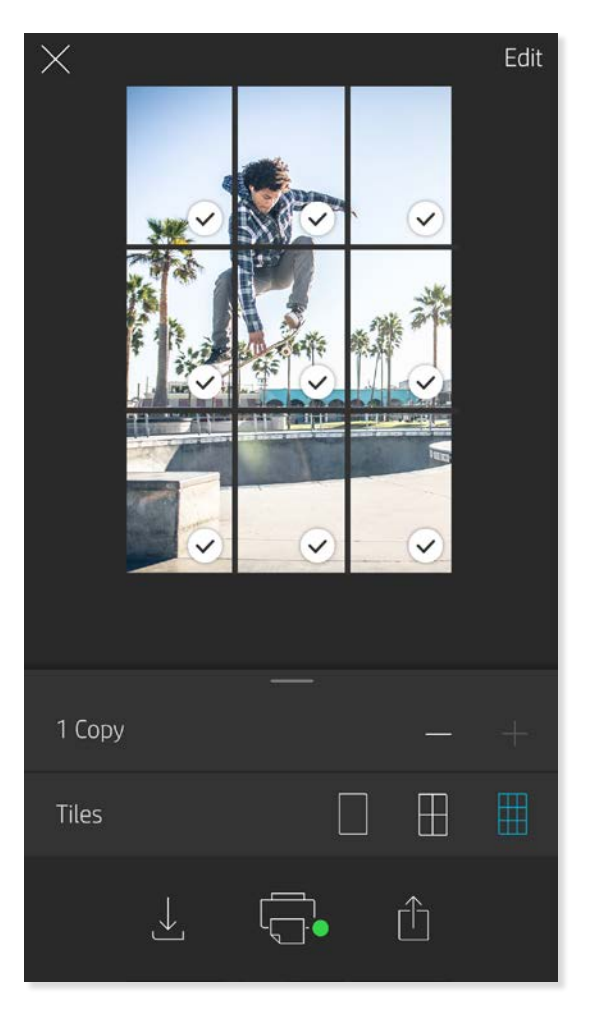

Føj en Magic Frame (magisk ramme) til et foto, og se den afsløre skjulte skatte, når den scannes. Vælg en Magic Frame fra sektionen Frame (Ramme) i fotoeditoren. Vælg mellem almindelige hverdagsrammer samt sæsonbestemte og tematiske muligheder.

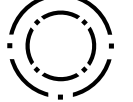

## Fliseudskrivning

- 1. Tryk på den lysegrå bjælke under fotoet på skærmen til eksempelvisning for at åbne en skjult menu.
- 2. Vælg dit ønskede mønster i sektionen Tiles (Fliser). Fliseinddelte fotos kan udskrives i formaterne 2 x 2 eller 3 x 3.
- 3. Saml de udskrevne fotos for at skabe en stor fliseinddelt mosaikudskrift!
	- Fra den samme skjulte menu kan du også føje fotos til Print Queue (Udskriftskø) og udskrive flere kopier.

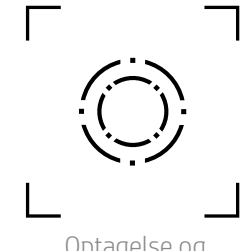

Optagelse og scanningstilstand

Magic Frame-ikon

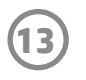

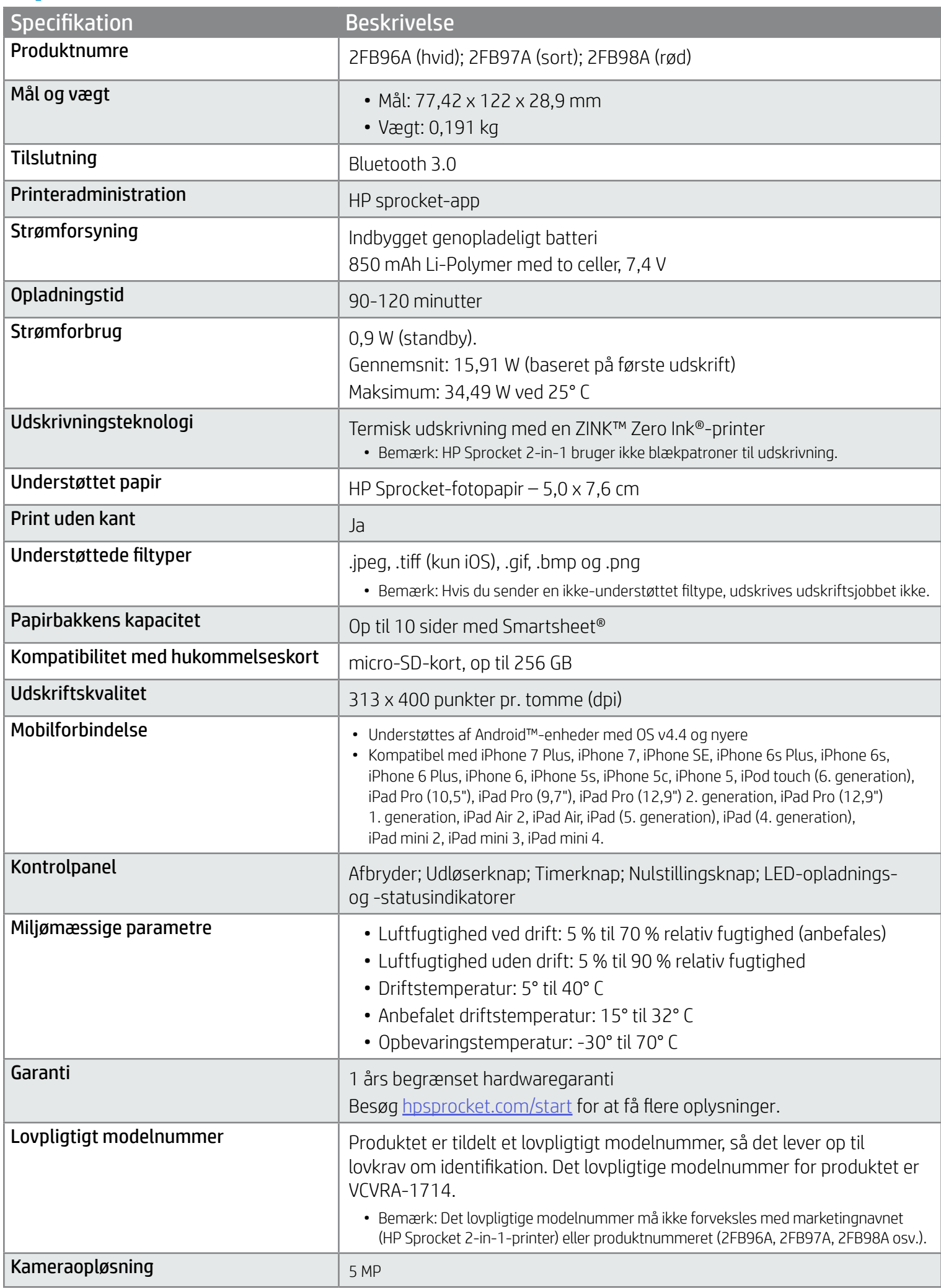

For erklæringer om lovgivning og sikkerhed henvises til det medfølgende ark i din produktpakke.

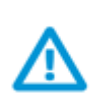

#### Batterisikkerhed

- Adskil ikke produktet eller batteriet, og kortslut ikke batteripolerne.
- Undgå kontakt med et batteri, der lækker, eller som er beskadiget.
- Det anbefales, at en voksen holder opsyn, når produktet anvendes af yngre børn.
- Må ikke adskilles, udsættes for stød eller tryk eller anbringes i ild.
- Brug ikke printeren, hvis produktets batteri svulmer op og får produktet til at udvide sig.
- Produktet må ikke udsættes for høje temperaturer og fugt.

# <span id="page-13-0"></span>Sikkerhedsoplysninger

# Specifikationer

## Hvad gør jeg, hvis enheden ikke vil udskrive?

- Tænd for printeren. Enheden er som standard indstillet til at slukke efter 5 minutter. Åbn HP sprocket-appen på din mobilenhed for at ændre, hvornår enheden slukkes automatisk. Tryk først på , tryk derefter på sprocket, og tryk til sidst på **Auto Off** (Auto-sluk). Vælg den ønskede tidsindstilling.
- Oplad printeren.
- Bekræft, at Bluetooth er slået til, og at der er oprettet binding til din printer. Hvis der allerede er oprettet binding mellem din printer og mobilenhed, kan du muligvis løse problemet ved at slå Bluetooth fra og derefter slå det til igen.
- Sørg for, at der ligger fotopapir i papirbakken. Ilæg op til 10 ark HP Sprocket-fotopapir med det blå HP ZINK™ Smartsheet.
- Flyt printeren og din mobilenhed tættere på hinanden. Bluetooth-signalet kan være svagere over større afstande.
- Opdater printerfirmwaren. Sørg for, at din mobilenhed er tilsluttet internettet, og åbn derefter HP sprocket-appen. Hvis en firmwareopdatering er tilgængelig, vises skærmen med firmwareopdateringer. Følg anvisningerne på skærmen for at udføre opdateringen. Printeren skal være opladet til 50 % eller mere inden en firmwareopdatering.
- Nulstil printeren. Find stifthullet på printeren under papirdækslet, indfør en lige, tynd stift i hullet, og hold derefter nulstillingsknappen nede, indtil printeren slukkes. Genstart printeren.

# Hvordan kan jeg forbedre udskriftskvaliteten?

Brug disse anbefalinger samt sprocket-appens redigeringsfunktioner til at forbedre udskriftskvaliteten.

- Brug originalt HP Sprocket-fotopapir. ZINK™ fremstiller specialfotopapir til en række forskellige printere, som f.eks. Polaroid, LG og HP. HP anbefaler HP Sprocket-fotopapir for at opnå de bedste resultater. Du kan købe originalt HP Sprocketfotopapir ved at gå til [hpsprocket.com/start.](http://hpsprocket.com) Du kan også købe originalt HP Sprocket-fotopapir hos andre forhandlere.
- Læg altid det blå HP ZINK™ Smartsheet i fra samme pakke fotopapir, som aktuelt ligger i printeren. Læg det blå HP ZINK™ Smartsheet i papirbakken med stregkoden nedad og fotopapiret med HP-logoerne nedad.
- Lad printeren køle ned i et par minutter mellem udskriftsjobs.
- Opbevar fotopapiret et køligt, tørt sted, og undgå kontakt med vand. Hvis der spildes vand på et billede, skal det tørres af så hurtigt som muligt for at undgå, at billedet beskadiges.
- Opdater printerfirmwaren.

# Hvordan fjerner jeg fastkørt papir?

Hvis enheden holder op med at fremføre sider, sidder de måske fast. Afhjælp papirstoppet, og genstart enheden ved at skubbe afbryderen og holde den nede.

- 1. Tryk på OK i sprocket-appen for at fjerne fejlmeddelelsen.
- 2. Sluk for printeren.
- 3. Fjern papirdækslet ved at skubbe det væk fra udgangsåbningen. Fjern eventuelt løst fotopapir fra papirbakken.
- 4. Fjern forsigtigt det fastkørte papir fra papirbakken.
- 5. Læg det resterende fotopapir i papirbakken med udskriftssiden opad.
- 6. Lad papirdækslet flugte med sporene på ydersiden af printeren, og skub derefter dækslet mod udgangsåbningen, indtil det sidder godt fast.
- 7. Tænd for printeren.
- Se side 3 for illustrationer af papirilægning.

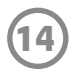

# <span id="page-14-0"></span>Fejlfinding og ofte stillede spørgsmål

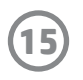

# Kan jeg udskrive på mere end én printer?

Ja. Du kan oprette forbindelse til og udskrive på mere end én printer, men du kan ikke være tilsluttet flere printere samtidig.

# Hvordan fastgør jeg en strop på min printer?

Fastgør stroppen på printeren, så den kan fastgøres omkring håndleddet, i en karabinhage el. lign.

- 1. Mens du holder stroppen i den ene hånd, skal du holde HP Sprocket 2-in-1 i den anden hånd, så kameralinsen vender opad.
- 2. Før den lille, smalle ende af stroppens løkke gennem det øverste hul i enheden, indtil den kommer frem gennem hullet i bunden. Før den modsatte ende af stroppen gennem den lille ende, der kom frem fra printeren.
- 3. Stram stroppen ved at trække i den modsatte ende.

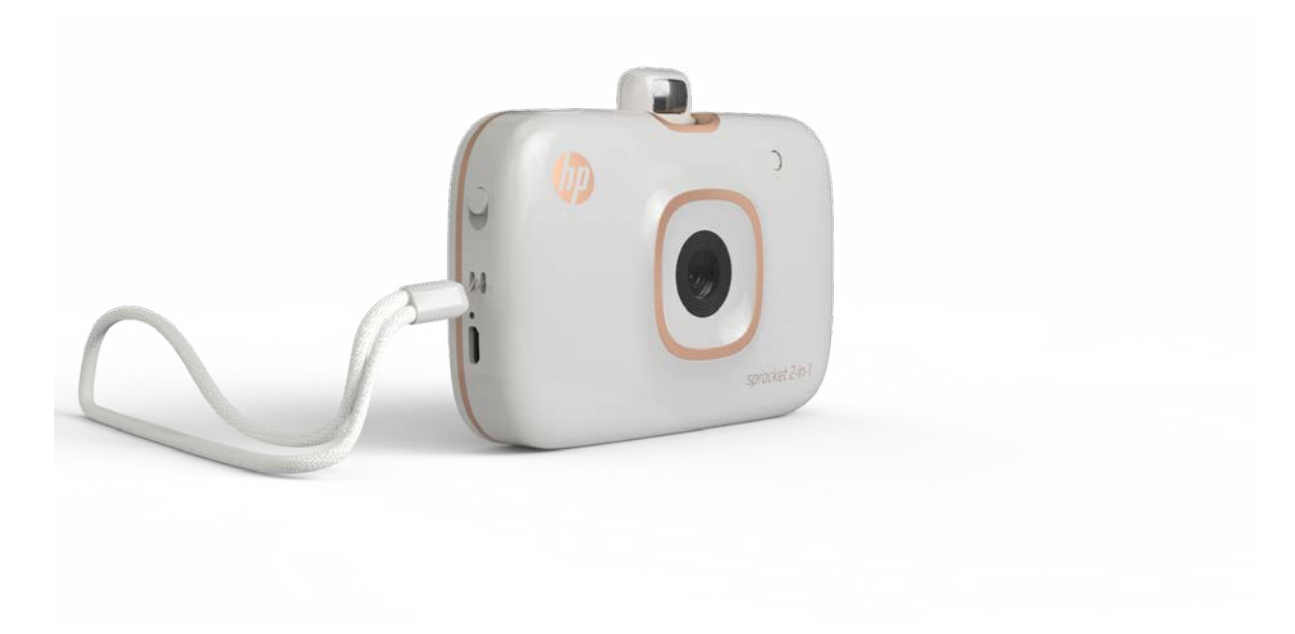